# TEXT-TO-GIVE

30 mass .<br>Thank you for your gift.<br>You should receive a tion email shortly.<br>pe ID: F1JHA5IQ0

A <u>new, easy</u> way to support the mission of our parish!

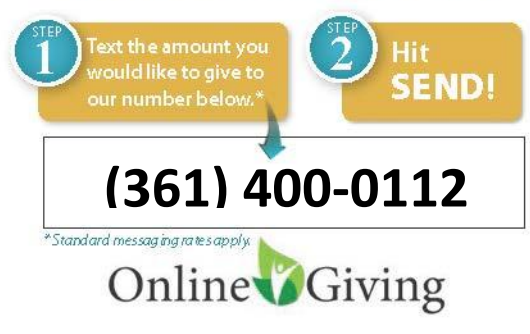

#### **ST THOMAS MORE**

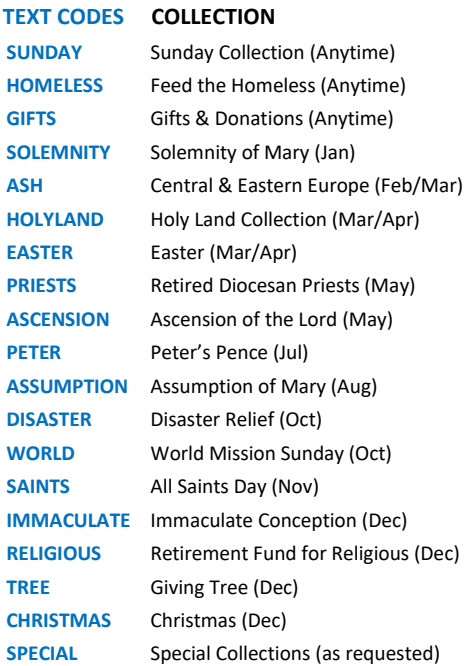

*NOTE: Most funds are available 2 weeks prior and 2 weeks after the actual collection.*

## **TEXT TO GIVE INSTRUCTIONS**

#### **IF YOU HAVE AN ONLINE GIVING ACCOUNT (Preferred)**

- On your text screen, enter phone number on the left.
- Type **Amount** (space) **TEXT CODE** (ex. **25 Sunday**) *(Codes are listed on left in blue)*
- Click on Send
- If phone number is NOT the same as your Online Giving Account
- Click on the https://osvonlinegiving.com/990/TTG link and click on *Login to Link Phone # to Existing Account.* It will take you to a login screen. Login and make necessary changes.
- If you have multiple payment methods in your account, it will ask you to choose the account you wish to for this gift.
- You will get an email confirmation of your gift.

#### **TO CREATE AN ONLINE GIVING ACCOUNT (Preferred)**

- On your text screen, enter phone number on the left.
- Type **Amount** (space) **TEXT CODE** (ex. **25 Sunday**) *(Codes are listed on left in blue)*
- Click on Send
- You will get a message that the phone number is not associated with a valid account.
- Click the https://osvonlinegiving.com/990/TTG link and click *Continue and Create Account*. Fill in all required information. **Your payment method and information WILL BE saved on a secure site for future use.**
- You will get an email confirmation of your gift.
- Next time you send text, you will Type **Amount** (space) **TEXT CODE** (ex. **25 Sunday**)
- Click on Send (your account should be recognized if it is the same phone number. If not, click on https://osvonlinegiving.com/990/TTG link and click on *Login to Link Phone # to Existing Account.* It will take you to a login screen. Login and make necessary changes.
- With your Online Giving account you can log in with any pc or smart device and make regular contributions, set up recurring contributions, or change payment methods, if you choose to do so at *www.osvonlinegiving.com/990*

### **TO SIGN IN AS GUEST**

- On your text screen, enter phone number on the left.
- Type **Amount** (space) **TEXT CODE** (ex. **25 Sunday**) *(Codes are listed on left in blue)*
- Click on Send
- You will get a message that the phone number is not associated with a valid account.
- Click the https://osvonlinegiving.com/990/TTG link and click on *Continue as Guest*. Fill in all required information including payment method. **Your information and payment method WILL NOT be saved. If you choose to contribute as Guest in the future, you will have to re-enter ALL information every time.**
- You will get an email confirmation of your gift.

### **POSSIBLE ERROR CODES**

- **Invalid Fund Code** Make sure you have the right code for the fund you are trying to contribute to. *Note month the collections are available.*
- **Phone Number Not Recognized -** The phone number is not recognized with a valid user. Simply click https://osvonlinegiving.com/990/TTG on the link to continue to the website to complete the gift.

**If you have questions, call (361) 888-9308 or email adriennecavazos@corpus.twcbc.com**